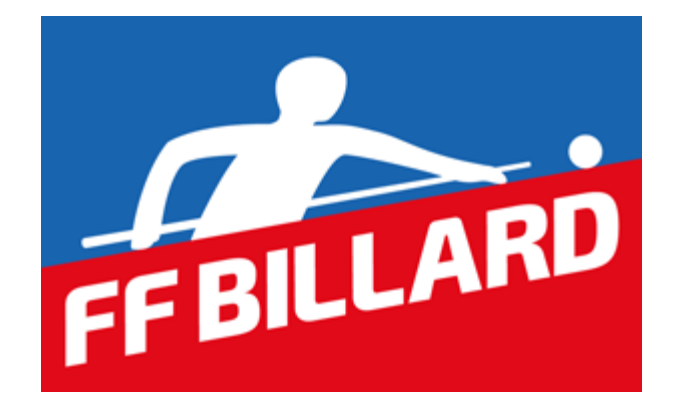

# **GESTION SPORTIVE CARAMBOLE**

# **Compétitions Individuelles Ligues/Comités**

# **TABLE DES MATIÈRES**

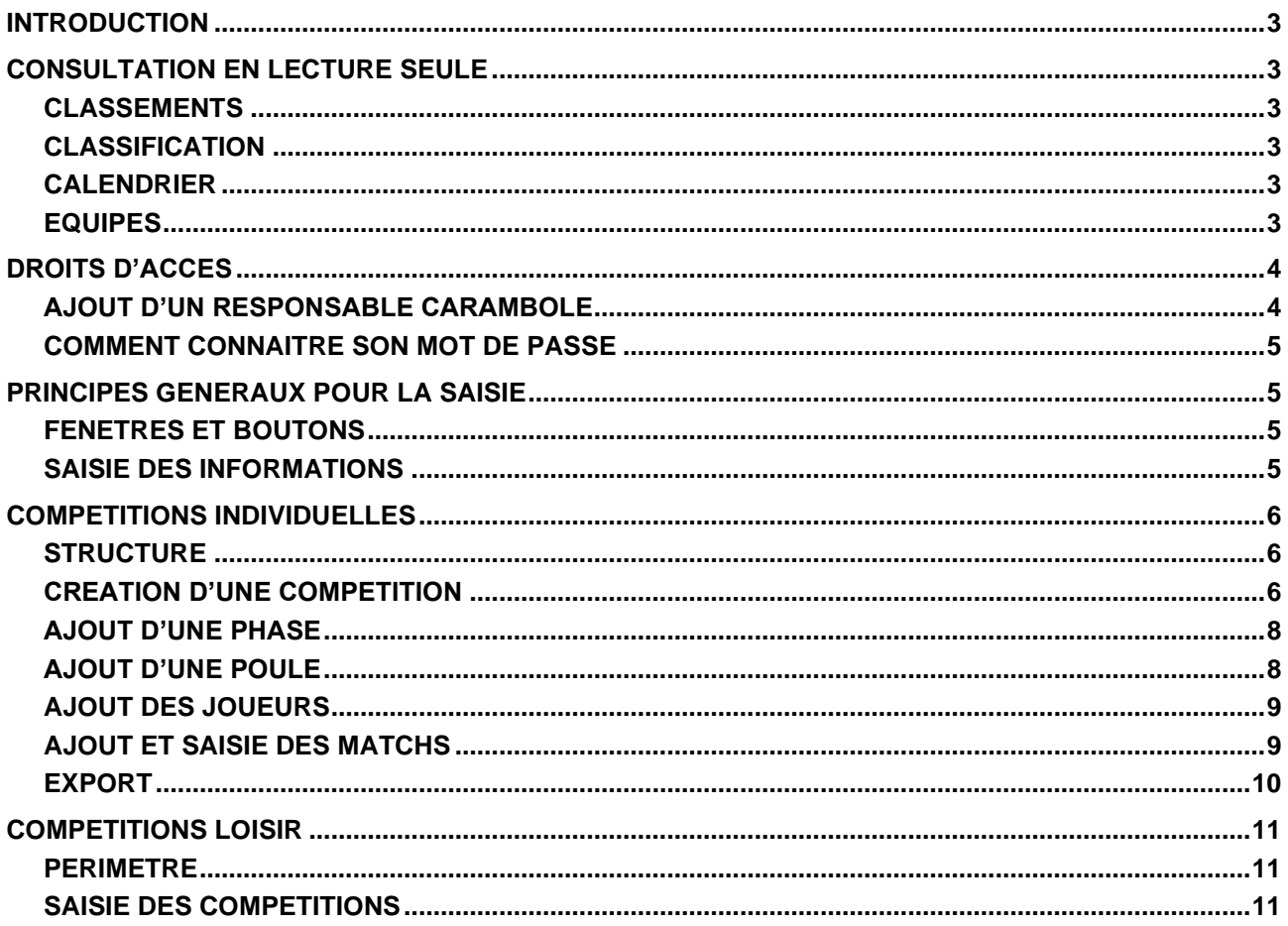

# **INTRODUCTION**

<span id="page-2-1"></span><span id="page-2-0"></span>Ce document décrit le fonctionnement du nouveau site d'enregistrement des résultats des compétitions carambole qui remplace l'ancien FFB sportif.

# **CONSULTATION EN LECTURE SEULE**

Pour accéder au site il faut se rendre à l'adresse suivante :<https://www.telemat.org/FFBI/sif> Tout en haut à gauche apparaîtra alors un onglet Compétition avec 4 sous-onglets

- Classements
- **Classification**
- Calendrier
- Equipes

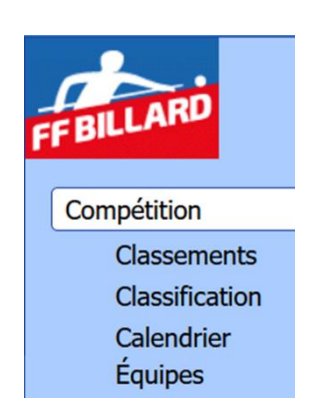

# **CLASSEMENTS**

<span id="page-2-2"></span>Dans cet onglet il est possible de consulter le classement à jour des joueurs dans les 4 modes de jeu :

- Libre
- 1 Bande
- 3 Bandes
- **Cadre**

<span id="page-2-3"></span>Une fois sélectionné un mode de jeu la liste des 24 premiers joueurs classés est affichée. Il est possible d'afficher toute la liste et aussi d'afficher la liste de tous les joueurs non classés. L'ergonomie et les fonctionnalités de l'onglet Classements vont évoluer dans les prochains mois.

## **CLASSIFICATION**

<span id="page-2-4"></span>L'onglet de classification présente, pour les 4 modes de jeu, les joueurs appartenant aux différentes catégories. Actuellement l'affichage et les fonctionnalités de cette présentation sont en train d'être finalisés et feront l'objet d'évolution futures.

## **CALENDRIER**

<span id="page-2-5"></span>La partie calendrier présente la liste des compétitions des saisons 2021/2022 et 2020/2021. La liste centrale peut être filtrée selon différents critères. En cliquant sur une compétition on peut en consulter les détails dans des fenêtre successives.

# **EQUIPES**

La partie équipes permet de visualiser la liste des équipes des différents modes de jeu et divisions et d'en voir la composition.

# **DROITS D'ACCES**

<span id="page-3-0"></span>Si le site est accessible à tout le monde en lecture, pour pouvoir ajouter ou modifier des éléments il faut avoir le statut de Responsable Carambole dans un ou plusieurs des niveaux hiérarchiques fédéraux et se connecter avec identifiant/mot de passe.

Les niveaux sont les suivants :

• National

o Ligue

- **Comité** 
	- Club

Le niveau national peut être attribué uniquement sur demande à la Commission Nationale Carambole. La définition des Responsables Caramboles pour les niveaux inférieurs doit se faire dans la fiche descriptive du niveau concerné. Ceux qui ont accès aux identifiants d'un club peuvent modifier la fiche du club et y ajouter un ou plusieurs responsables caramboles. Le même principe s'applique pour un comité ou une ligue.

Les différents niveaux hiérarchiques ont les droits suivants :

#### **Club**

- Peut ajouter des joueurs et matchs à une poule qui a lieu dans son club
- Peut modifier les poules qui se jouent dans son club et les matchs jusqu'à 48h après le début de la saisie

#### **Comité**

- Peut Créer une compétition de niveau Comité pour son comité d'appartenance
	- o Créer et modifier les phases, les poules, les matchs

#### **Ligue**

- Peut Créer une compétition de niveau Ligue ou Comité pour sa ligue d'appartenance et tous ses comités
	- o Créer et modifier les phases, les poules, les matchs

#### **National**

- Peut Créer une compétition de tout niveau sans limitations
	- o Créer et modifier les phases, les poules, les matchs
- <span id="page-3-1"></span>• Peut renseigner les matchs internationaux

# **AJOUT D'UN RESPONSABLE CARAMBOLE**

Après s'être connecté avec le bon identifiant et mode de passe à la fiche administrative d'un club, d'un comité ou d'une ligue il faut modifier la liste des dirigeants en appuyant sur le bouton

**Dirigeants Modifier** 

Pour ajouter un responsable carambole il suffit alors de rentrer sa licence dans la liste

#### Responsable carambole

Le responsable principal est souligné. Cliquer sur un nom pour désigner un autre responsable principal.

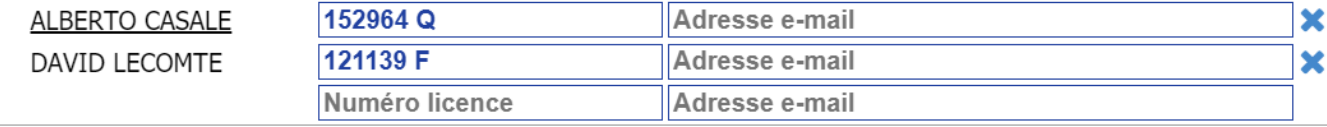

S'il y a plus d'un responsable carambole on attribue le rôle de responsable principal en cliquant sur son nom. Il apparaîtra alors souligné.

Dès qu'une personne est identifiée comme responsable carambole il peut s'identifier sur le site de gestion des compétitions en utilisant son numéro de licence et son mot de passe et pourra faire les modifications autorisées par son niveau hiérarchique.

<span id="page-4-0"></span>Si quelqu'un est responsable carambole de plusieurs niveaux il aura les droits correspondants à son niveau le plus élevé.

## **COMMENT CONNAITRE SON MOT DE PASSE**

<span id="page-4-1"></span>Une fois sa licence prise/renouvelée chaque adhérent reçoit un email en provenance d'une adresse ffbillard-notif-xxxxx@eii.fr. Dans ce courriel il y a le numéro de licence et le mot de passe. Si l'adhérent ne retrouve plus son mot de passe il peut le demander au responsable de son club ou en dernier recours à Eii.

# **PRINCIPES GENERAUX POUR LA SAISIE**

## **FENETRES ET BOUTONS**

<span id="page-4-2"></span>L'interface de consultation et saisie des résultats est structurée en plusieurs fenêtres. Chaque fenêtre a un titre. A gauche du titre il peut y avoir un bouton **O** pour fermer la fenêtre. A droite du titre il peut y avoir des boutons pour  $\mathbb{C}$  modifier ou  $\mathbb{I}$  effacer le contenu. Ces deux derniers boutons n'apparaîtront que si la personne a les droits pour effectuer ces actions. Il n'est possible d'effacer un élément complexe (une poule, une phase) que si celui-ci est vide.

Le contenu d'une fenêtre peut être un tableau (exemple une liste de joueur, un classement, une liste de poules/matchs, etc.) ou un formulaire.

Les textes en bleu sont cliquables et peuvent soit déclencher une action soit afficher des informations/fenêtres supplémentaires.

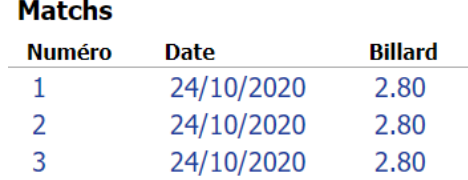

## **SAISIE DES INFORMATIONS**

<span id="page-4-3"></span>La saisie d'information se fait par le biais de formulaires. Un formulaire a plusieurs champs et des boutons qui permettent d'enregistrer les valeurs ou abandonner la saisie.

Le bouton **Enregistrer** n'apparaît qu'une fois que toutes les informations nécessaires ont été correctement saisies.

Les champs à renseigner peuvent être tous visibles ou apparaître en fonction des valeurs saisies précédemment.

Chaque champ a un titre. Le titre apparaît en rouge quand le champ est obligatoire et il est soit vide soit il contient une erreur.

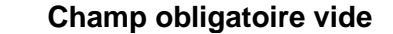

 $\Box$  National  $\Box$  Ligue  $\Box$  CDB

**Niveau** 

Pour valider la valeur saisie et/ou passer au champ suivant on peut utiliser la touche **TAB**.

Les champs avec des cases à cocher doivent être renseignés en cliquant sur la valeur choisie.

<span id="page-5-0"></span>Pour saisir une date il est possible de saisir uniquement le jour et le mois séparés par **/**. En appuyant sur **TAB** le champ sera complété avec l'année en cours.

# **COMPETITIONS INDIVIDUELLES**

## **STRUCTURE**

<span id="page-5-1"></span>Une compétition est structurée en une ou plusieurs phases. Une phase peut contenir une ou plusieurs poules. Une poule contient les matchs. Les joueurs sont pour l'instant uniquement rattachés à une poule. Dans une évolution proche ils pourront être définis au niveau d'une phase ou la compétition toute entière.

Une phase est définie, entre autres, par un nom et un nombre. A l'issue d'une phase des joueurs seront qualifiés pour continuer dans la phase suivante d'autres seront éliminés. Dans le classement de la compétition les joueurs ayant atteint une phase avec un nombre plus élevé seront classés devant ceux qui se sont arrêtés à l'issue d'une phase de nombre inférieur. Ci-dessous le cas d'une compétition en DKO à huit joueurs.

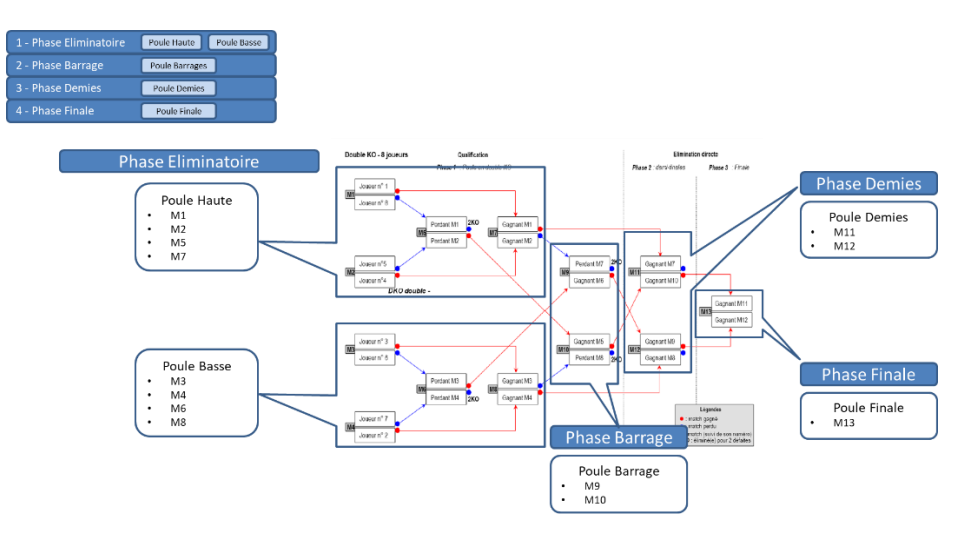

# **CREATION D'UNE COMPETITION**

<span id="page-5-2"></span>Pour ajouter (si vous en avez les droits) une compétition, appuyer sur

Ajouter une compétition

Les champs à remplir apparaissent au fur et à mesure. Notamment

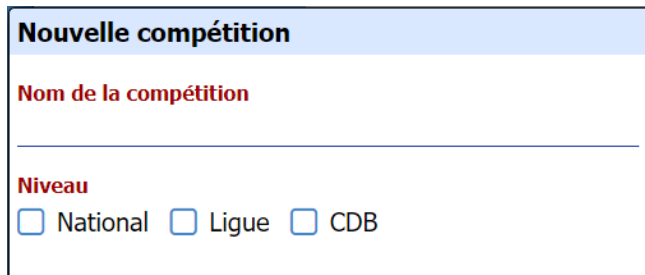

Selon le choix du niveau de compétition on aura donc

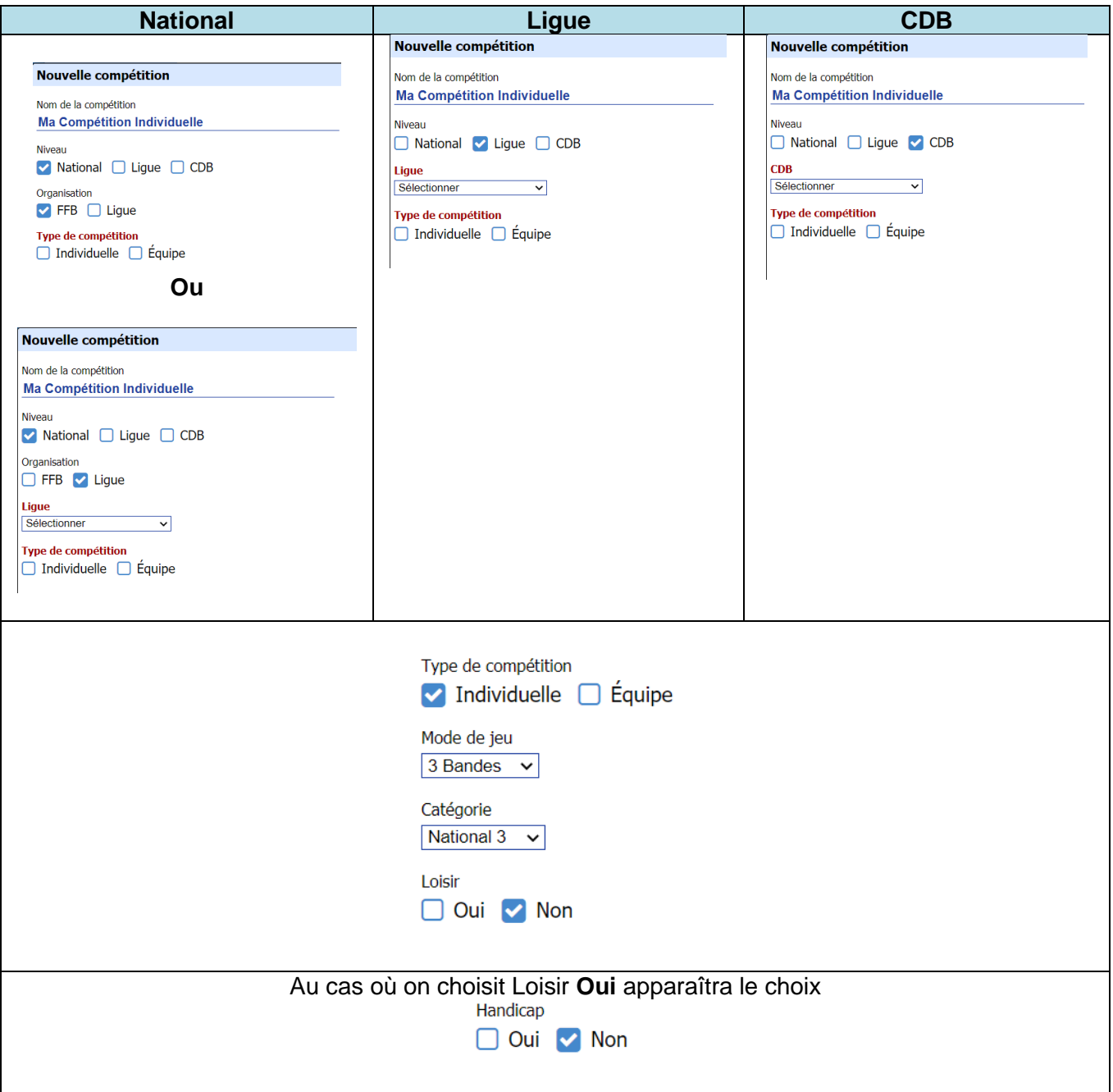

A noter que les compétitions par **Handicap** ne sont autorisées que si elles sont définies comme étant **Loisir**.

Tous les matchs joués dans une compétition Loisir (individuelle ou par équipe) compteront pour la classification des joueurs concernés. Les matchs joués dans une compétition Loisir par handicap (individuelle ou par équipe) ne seront pas pris en compte pour le classement des joueurs.

Une fois la compétition créée, si on souhaite en modifier les informations, il faut cliquer dessus sur la liste des compétitons et ensuite appuyer sur  $\mathscr{C}$  pour effectuer les modifications. Si la compétition n'a pas de phases et l'utilisateur a les droits nécessaires, apparaîtra aussi le bouton **n**e permettant de la supprimer.

## **AJOUT D'UNE PHASE**

<span id="page-7-0"></span>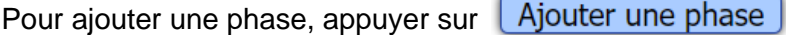

Les champs suivants devront être remplis pour pouvoir afficher le bouton [Enregistrer]

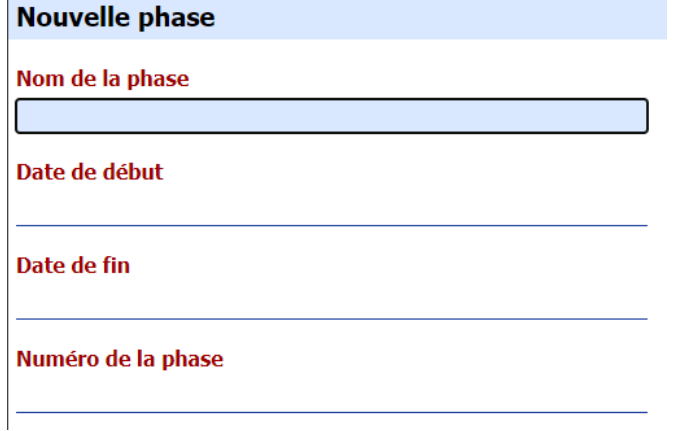

Une fois la phase créée, si on souhaite en modifier les informations, il faut cliquer dessus sur la liste des phases et ensuite appuyer sur  $\mathbb G$  pour effectuer les modifications. Si la phase n'a pas de poules et l'utilisateur a les droits nécessaires, apparaîtra aussi le bouton **n**e permettant de la supprimer.

# **AJOUT D'UNE POULE**

<span id="page-7-1"></span>Pour ajouter une poule, appuyer sur Ajouter une poule

Les champs suivants devront être remplis pour pouvoir afficher le bouton Enregistrer

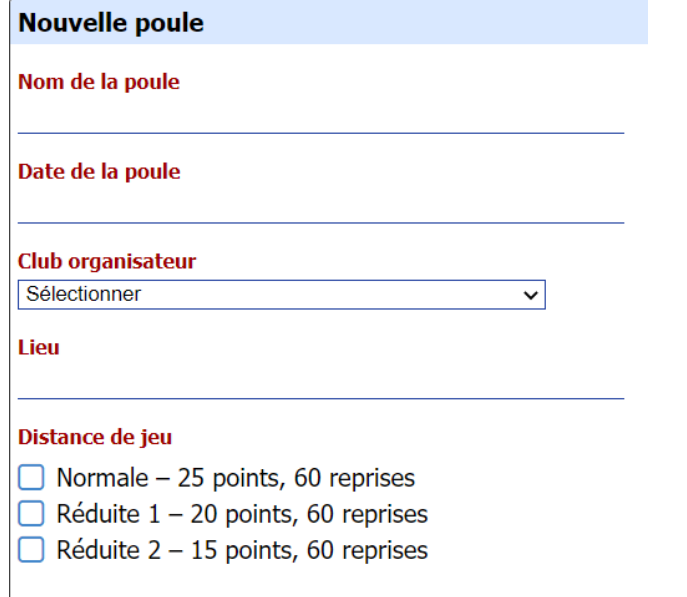

Une fois la poule créée, si on souhaite en modifier les informations, il faut cliquer dessus sur la liste des poules et ensuite appuyer sur  $\mathbb G$  pour effectuer les modifications. Si la poule n'a pas de matchs ni de joueurs et l'utilisateur a les droits nécessaires, apparaîtra aussi le bouton **n** permettant de la supprimer.

# **AJOUT DES JOUEURS**

<span id="page-8-0"></span>Les joueurs sont pour l'instant uniquement rattachés à une poule. Dans une évolution proche ils pourront être définis au niveau d'une phase ou la compétition toute entière.

Pour ajouter un joueur appuyer sur le bouton Ajouter un joueur

Pour ajouter un joueur on peut utiliser son numéro de licence ou son nom

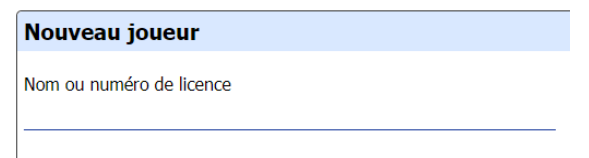

Si plusieurs joueurs ont le même nom de famille, une liste déroulante apparaîtra pour permettre de choisir.

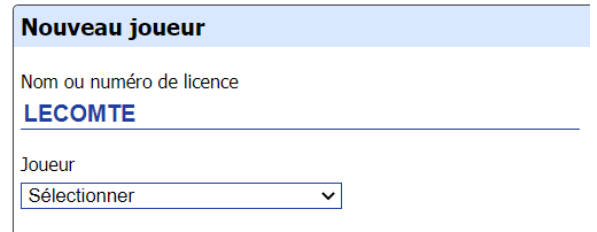

# **AJOUT ET SAISIE DES MATCHS**

<span id="page-8-1"></span>Pour ajouter un match appuyer sur le bouton [Ajouter un match]

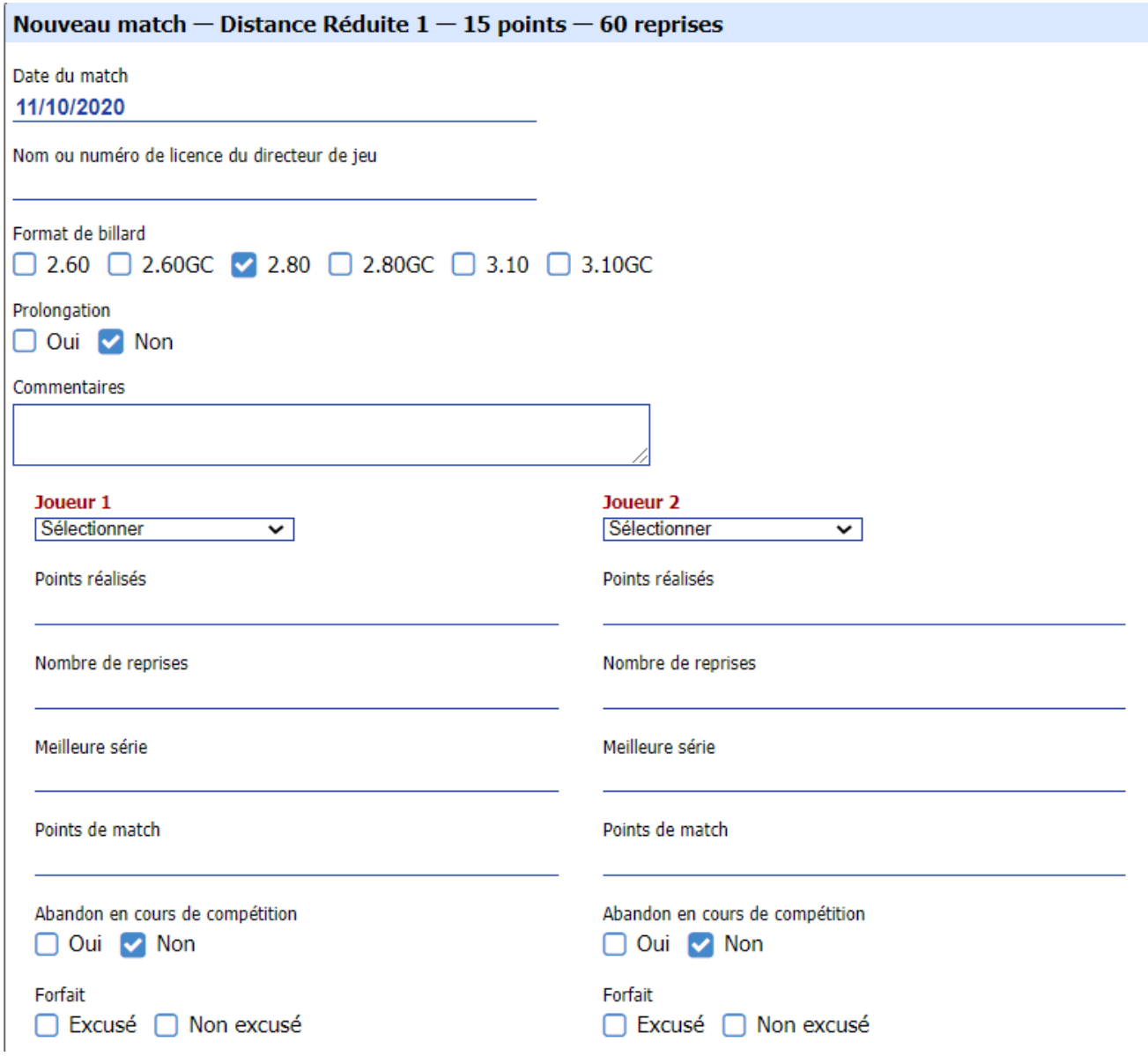

Les remarques suivantes sont valables en ce qui concerne la saisie du résultat d'un match individuel :

- Les 2 joueurs doivent avoir effectué le même nombre de reprises
- La meilleure série ne doit pas être supérieure au nombre de points réalisés
- En cas de prolongation il faut manuellement renseigner lequel des 2 joueurs a gagné et aura donc 2 points de match. On peut utiliser le champ Commentaire pour donner plus d'information.

## **EXPORT**

<span id="page-9-0"></span>Il est possible d'exporter les matchs et les classements d'une poule, d'une phase ou de toute une compétition dans un fichier au format csv. En haut à droite du classement de l'élément concerné apparaissent les textes cliquables suivants : Télécharger le classement Télécharger les matchs

# **COMPETITIONS LOISIR**

# **PERIMETRE**

<span id="page-10-1"></span><span id="page-10-0"></span>Le billard Carambole est reconnu comme discipline sportive à part entière. Il peut également se pratiquer dans un environnement « loisir ».

Cette composante « loisir » touche l'ensemble de la population du billard. Aussi, la reconnaitre et la valoriser devient nécessaire et important pour la FFB. Il s'agit là d'officialiser cette pratique et d'en fidéliser ses participants.

Les compétitions « loisir » ne sont pas homologuées par la FFB.

Elles ne donnent donc pas lieu au décernement d'un titre ou de médailles nationales. Ce sont des compétitions locales qui permettent à tous les joueurs de se rencontrer indépendamment de leurs classifications. Elles se jouent individuellement ou en équipes avec ou sans handicap.

La Commission Sportive de chaque Ligue déterminera les compétitions susceptibles de recevoir l'appellation fédérale « loisir » au sein de sa propre Ligue.

Pour pouvoir bénéficier de l'appellation « loisir », une compétition doit respecter les points ci- dessous :

Avoir une appellation : Championnat, Coupe, Tournoi, Challenge, Critérium, Open ….

Se jouer dans une zone géographique définie : Club, District ou Ligue.

- Avoir un règlement
- Avoir une finalité
	- o Décerner un prix, une récompense….
	- o Aboutir à un classement et à la désignation d'un vainqueur
- La discipline pratiquée sera au choix :
	- o La Partie Libre
	- o La Bande
	- o Le Cadre
	- o Le 3 Bandes
- Se jouer sur billards de 2,80m ou de taille inférieure

<span id="page-10-2"></span>Sont exclues de l'appellation « loisir » tous les matchs amicaux et d'entrainement sans finalité.

## **SAISIE DES COMPETITIONS**

Toutes les compétitions « loisir » sont susceptibles d'être enregistrés dans la base de données fédérale.

La compétition doit avoir été créée et identifiée comme « loisir » au préalable par le responsable sportif de Ligue.

Son règlement doit préciser clairement que les matchs seront enregistrés dans la base fédérale. Dès l'instant où une compétition est créée dans la base, tous les matchs joués et s'y rapportant doivent y être enregistrés à l'exception des matchs où figuraient des joueurs classifiés N2, N1 ou Master dans le ou les modes de jeu retenus pour la compétition.

Si une compétition loisir se joue par handicap il faudra le préciser à la création de la compétition.

Dans tous les cas, il faut saisir les carambolages, séries de chacun et les reprises.

- Saisie d'un match où les joueurs disputent la même distance
	- o 2 points de match au vainqueur, 0 au perdant
	- o 1 point pour chacun en cas de match nul. Si les deux joueurs doivent être départagés par une prolongation, son vainqueur aura 2 points de match et le perdant 0.
- Saisie d'un match où les joueurs ne disputent pas la même distance

o Quelle que soit l'issue du match, le joueur ayant réalisé le plus de carambolages aura les 2 points de match. L'autre joueur en aura 0.

Tous les matchs joués dans une compétition Loisir (individuelle ou par équipe) compteront pour la classification des joueurs concernés. Les matchs joués dans une compétition Loisir par handicap (individuelle ou par équipe) ne seront pas pris en compte pour le classement des joueurs.